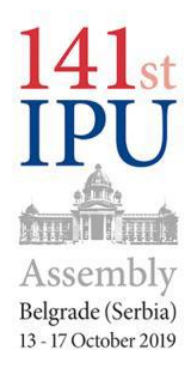

**اجلمعية العامة الـ141 لالحتاد الربملاين الدويل**

**بلغراد )صربيا( 17-13 تشرين األول/أكتوبر 2019**

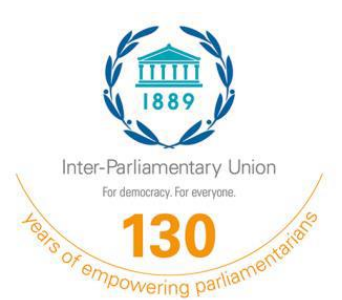

A/141/C.1

امللحق 5

## **مذكرة تفسريية عن التسجيل اإللكرتوين لالحتاد الربملاين الدويل**

يمكن الوصول إلى نظام التسجيل الإلكتروين للأمانة العامة للاتحاد البرلمايي الدولي من خلال الموقع الإلكتروين للاتحاد، في صفحة الجمعية العامة الـ141، وذلك بمجرد النقر على زر التسجيل. وسيفتح نظام التسجيل اعتباراً من 15 حزيران/يونيو، لغاية 01 تشرين الأول/أكتوبر 2019، وبعد ذلك ينبغي أن يسجل المندوبون لدى دائرة التسجيل في الاتحاد البرلماني الدولي: registration@ipu.org.

**هام**: من المستحسن أن يعين المشاركون كافة منسقاً واحداً للوفد، وسيكون المستخدم الوحيد لنظام التسجيل  $\overline{\phantom{a}}$ عبر الإنترنت وهو الذي سيختار كلمة المرور.

- و تتم عملية التسجيل كما يلي: .1 قم ابلتسجيل للحصول على حساب وأدخل التفاصيل املطلوبة يف هذه الصفحة. إذا كنت قد قمت بالتسجيل بنجاح لجمعية عامة تمت مؤخراً، فإن معلومات التعريف الخاصة بك لا تزال صالحة، ويمكن استخدامها.
	- . بمجرد إنشاء حساب بنجاح، قم بتسجيل الدخول باستخدام اسم المستخدم وكلمة المرور.
		- .3 انقر على "التسجيل لهذه الفعالية" للتسجيل في الجمعية العامة الـ141.
- 4. انقر على "بدء التسجيل" لتسجيل وفدك. بصفتك منسقاً للوفد، لا تنس أن تُدرج اسمك إذاكنت ختطط حلضور الفعالية.

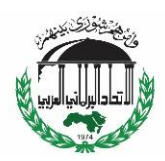

ترمجة األمانة العامة لالحتاد الربملاين العريب

.5 يرجى التأكد من أن:

- املعلومات املتعلقة ابلعضوية كلها يف **اهليئات احلاكمة لالحتاد الربملاين الدويل وجلانه** مدرجة تحت عنوان: "اللقب أو المسمى الوظيفي ضمن الاتحاد البرلماني الدولي";
	- ترد التفاصيل املتعلقة **بربملانك الوطين** حتت عنوان: "اللقب/ املسمى الوظيفي يف الربملان/ املنظمة".
		- **ال تكتب** ابألحرف الكبرية.
	- اضغط على علامة "+" لإضافة لجان (عندما يكون هناك أكثر من واحدة).
		- .6 املزيد من املعلومات متوفرة ضمن إطار األسئلة املتكررة على الرابط التايل: <http://w3.ipu.org/registration/index.php/FAQs/en>
- . يمكنك إجراء تغييرات على بياناتك حتى 01 تشرين الأول/أكتوبر 2019، وبعد ذلك عليك . التواصل مع الاتحاد البرلماني الدولي مباشرة عبر البريد الإلكتروني: registration@ipu.org

وتشمل عملية التسجيل **مرحلة تحقق،** حيث سيدرس في خلالها، مسؤولو النظام طلبك للتسجيل. وفور التحقق من صحة تسجيلك، سيتم إرسال تأكيد عبر البريد إلكتروين. وإلا، سيتصل بك أحد المشرفين لدينا الختاذ أي إجراء يتطلب املتابعة.

و إذا كانت لديك أي أسئلة حول عملية التسجيل، يرجى إرساهلا إىل موظفة خدمات املؤمترات السيدة **سايل آن سادر** على الربيد اإللكرتوين التايل: [org.ipu@sas](mailto:sas@ipu.org) ، مع نسخ إلى عناوين البريد الإلكتروني العامة للاتحاد البرلماني الدولي التالية: .[registration@ipu.org](mailto:registration@ipu.org) و [postbox@ipu.org](mailto:postbox@ipu.org)

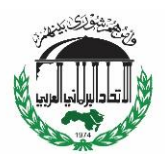

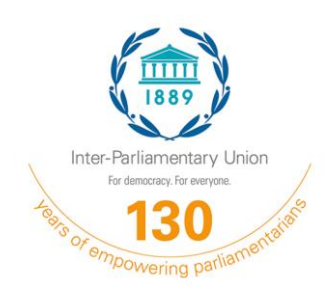

## **141st IPU Assembly**

## **Belgrade (Serbia) 13-17 October 2019**

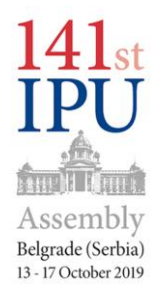

A/141/C.1 Annex 5

## **Explanatory note on IPU online registration**

The IPU Secretariat online registration system can be accessed through the 141<sup>st</sup> Assembly webpage, simply by clicking on the Registration button. The system will be open from 15 June to 1 October 2019, after which delegates should register with the IPU registration service: [registration@ipu.org.](mailto:registration@ipu.org)

**Important**: There should only be one coordinator per delegation. S/he will be the sole user of the online registration system and will choose a password.

The registration process is as follows:

- 1. Sign up for an account and enter the requested details on this page. If you registered successfully for a recent Assembly, your identification information is still valid and may be used.
- 2. Once you have successfully created an account, sign in using your user name and password.
- 3. Click on "Register for this event" to register for the 141<sup>st</sup> Assembly.
- 4. Click on "Start registration" to register your delegation. In your capacity as delegation coordinator, do not forget to include yourself if you plan to attend the event.
- 5. Please ensure that:
	- All information relating to membership in **IPU governing bodies and committees** is included under: "Title or function within the IPU";
	- Details pertaining to your **national parliament** are included under: "Title/function in Parliament/Organization".
	- You **DO NOT** use ALL CAPITALS.
	- You click on the **"+" sign** to add committees (when there are more than one).
- 6. More information under FAQs: [http://w3.ipu.org/registration/index.php/FAQs/en.](http://w3.ipu.org/registration/index.php/FAQs/en)
- 7. It will be possible to make changes to your data until 1 October 2019, after which you should contact the IPU directly at [registration@ipu.org.](mailto:registration@ipu.org)

The registration process includes a **validation phase**, during which system administrators will examine your registration. Once your registration has been validated, you will be sent a confirmation e-mail. Otherwise, one of our administrators will contact you for any action that requires follow-up.

Should you have any questions on registration, please send them to Ms. Sally-Anne Sader, Conference Services Officer, at sas @ipu.org, with copies to the generic IPU e-mail addresses: [postbox@ipu.org](mailto:postbox@ipu.org) and [registration@ipu.org.](mailto:registration@ipu.org)

 $\begin{array}{c}\n\hline\n\text{HPU141}\n\end{array}$ **#IPU141**